# TUTORIAL REMATRÍCULA ONLINE

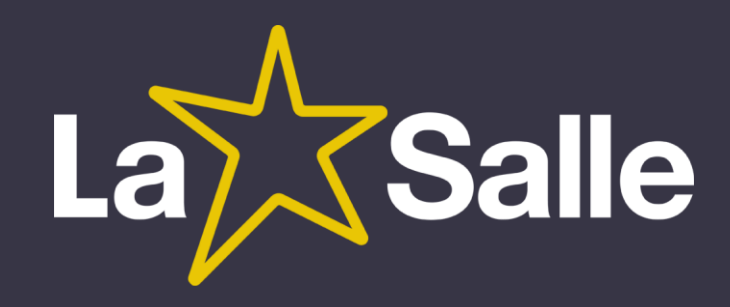

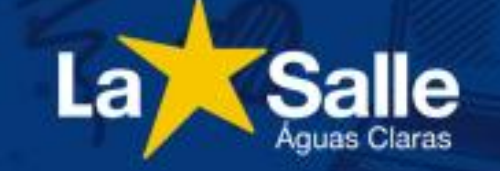

### **Portal do Aluno**

O Portal do Aluno é destinado aos estudantes do Colégio La Salle Águas Claras.

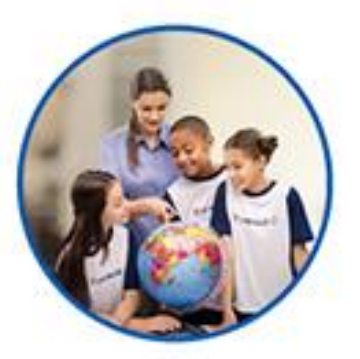

#### 4**Mudar a seta para**  Escolha uma o **"Sistema Total Total Property**

- > Sistema TOTV'S
- > Manual de acesso Portal do Aluno
- > Ensino Médio Plataforma do Estudante

> Ensino Fundamental II - Plataforma do Estudante

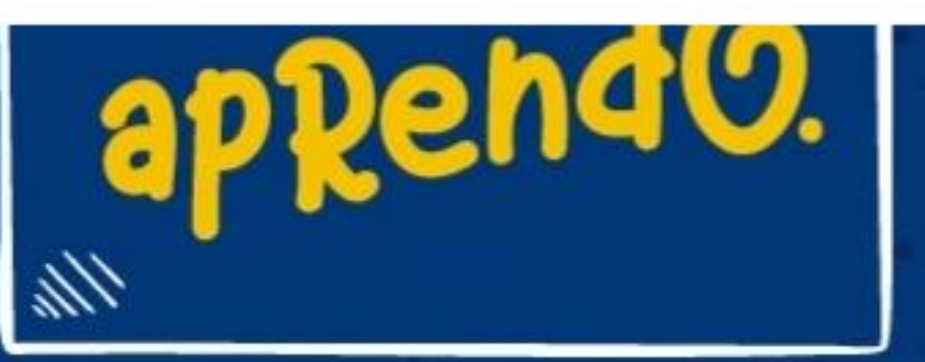

2 Acesso Restrito ^ 3 Portal do Aluno **Portal do Professor** Intranet Webmail

## **CONH NOSS**

**1 - Acesse o site do Colégio: http://lasalle.edu.br/a guasclaras**

**2 – Selecione "Acesso Restrito".**

**3 – Selecione "Portal do Aluno".**

Inscrições

**4 – Selecione "Sistema TOTVS".**

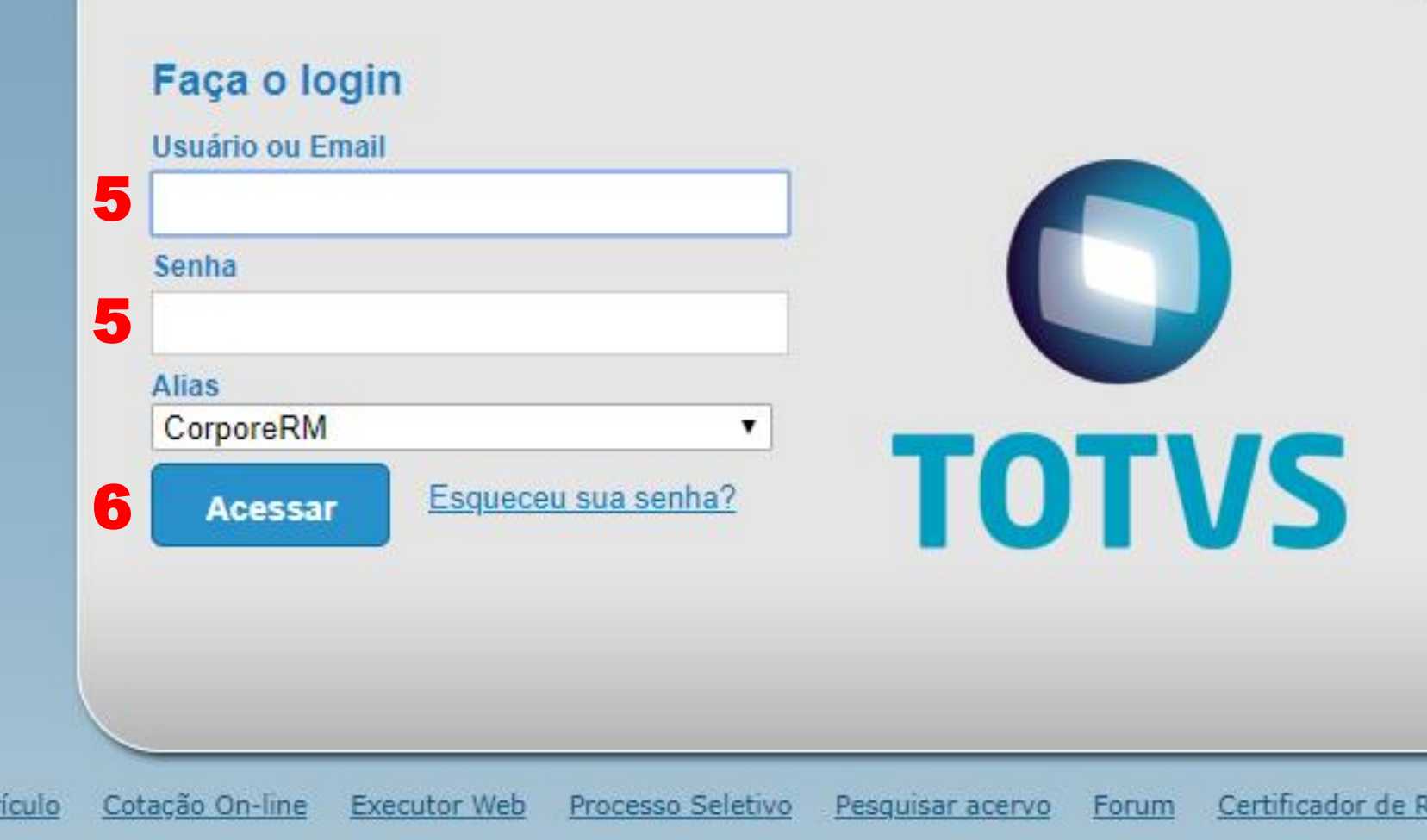

**5 – Preencha os campos: "usuário" (CPF do responsável)**

**"senha"** 

**(data de nascimento do responsável)**

**6 – Clique em "Acessar".**

ela

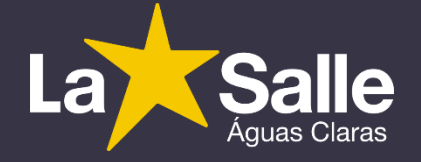

Curr

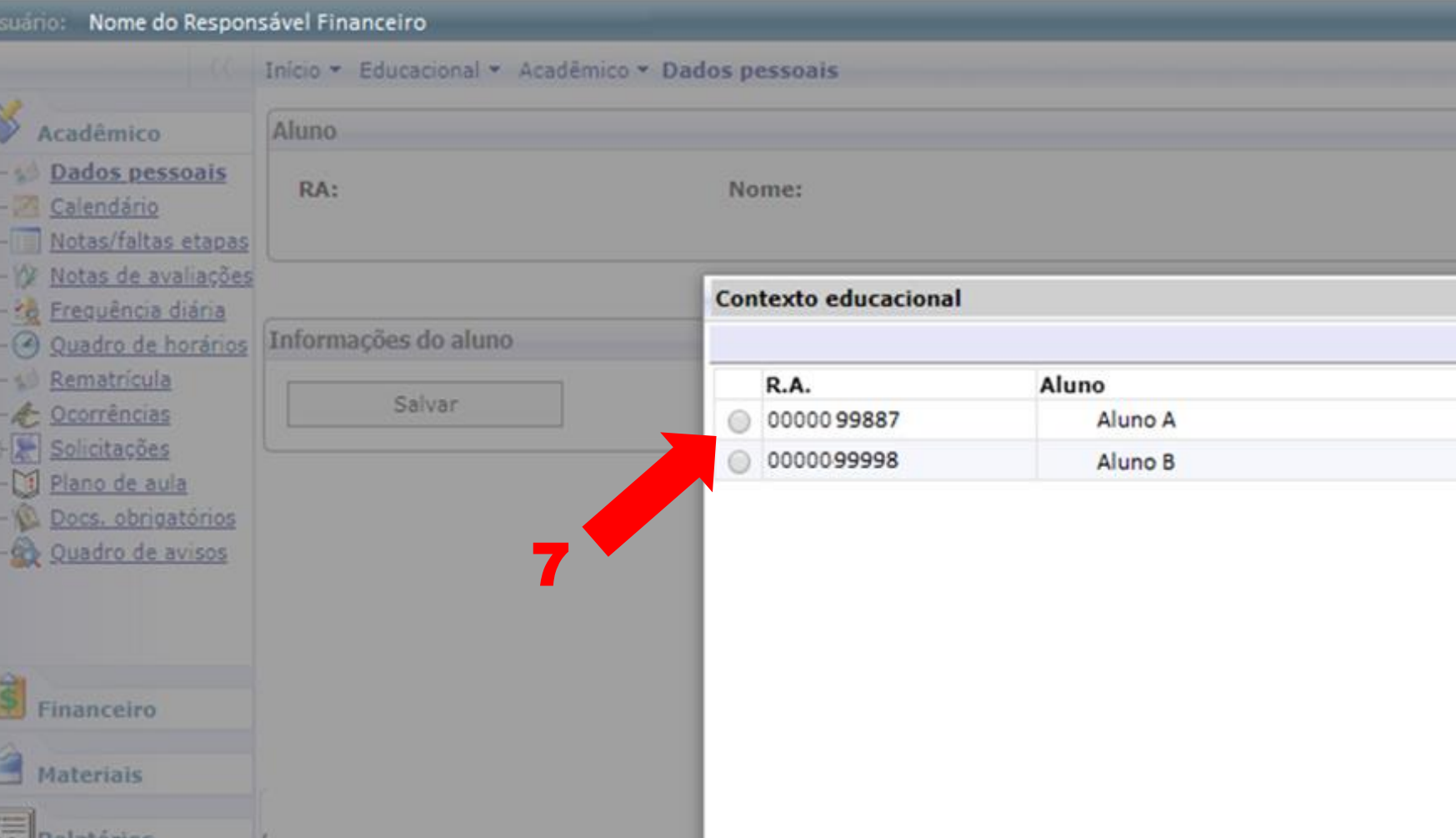

**7 - Selecione o aluno que deseja realizar a rematrícula.**

**\*Sendo apenas um aluno, a etapa avançará automaticamente para a próximo tela.** 

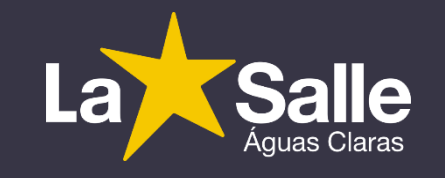

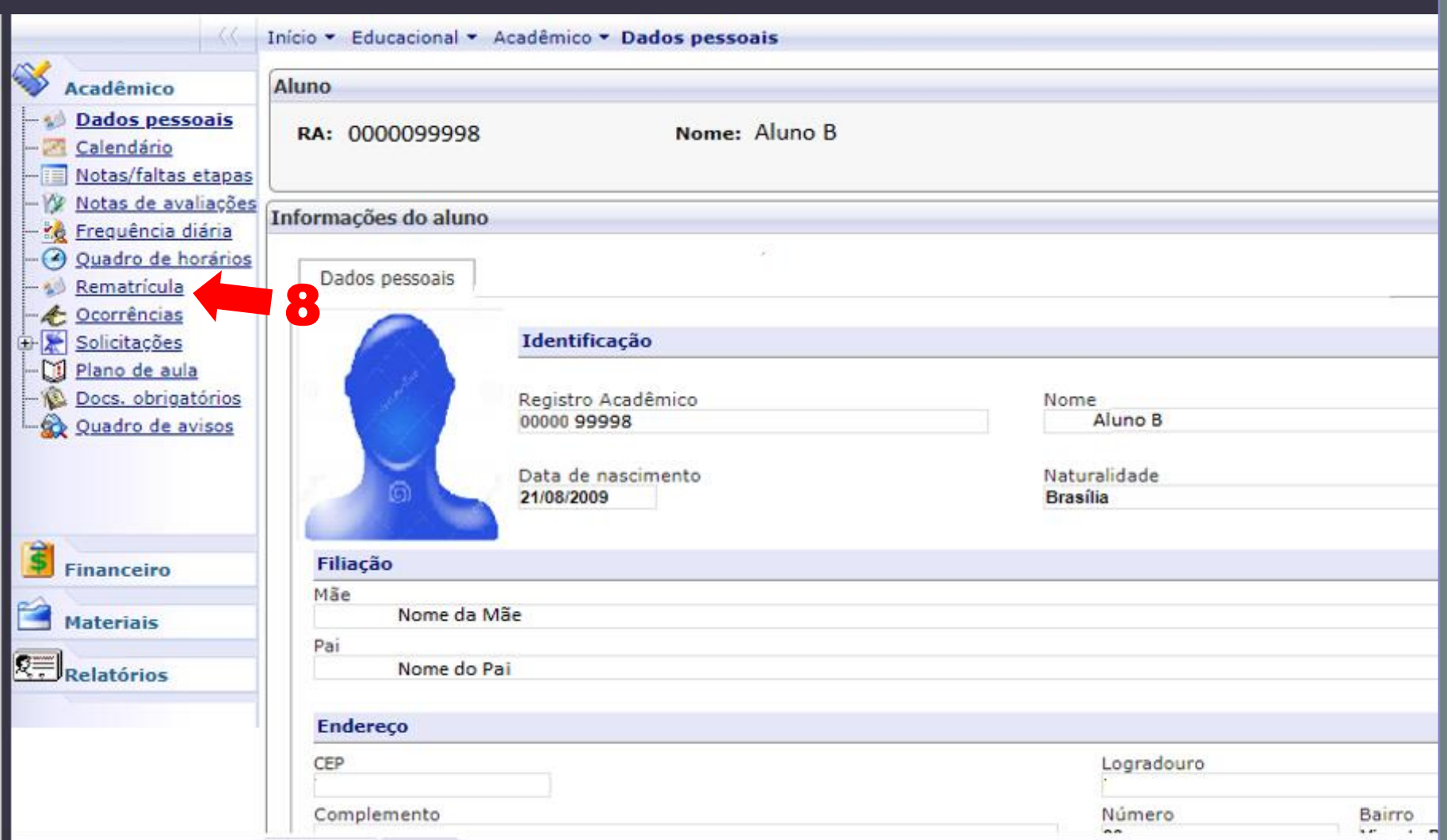

# 8 - Selecione a opção<br>"Rematrícula".

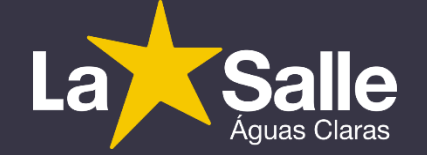

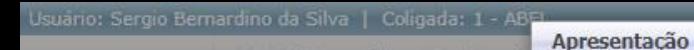

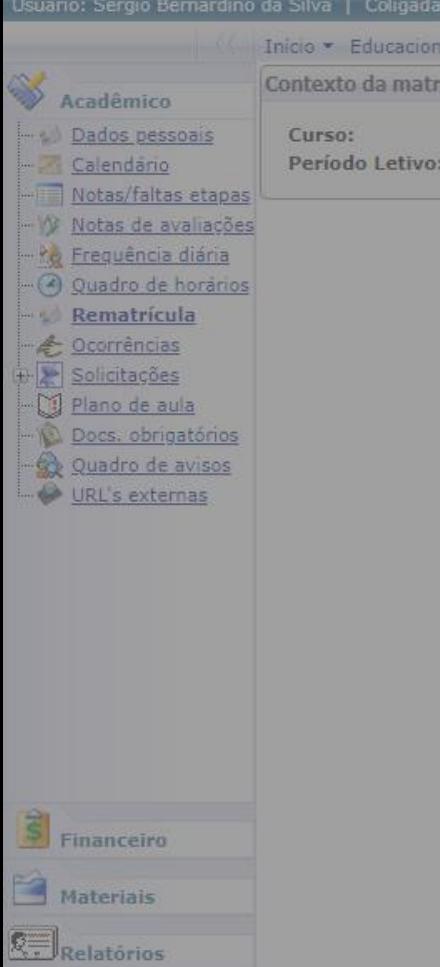

eduCONNECT

#### Prezado(a) Responsável.

icula

O Colégio La Salle Águas Claras, com o intuito de oferecer mais praticidade para as Famílias Lassalistas, disponibiliza a nova opção para a renovação de matrícula, a rematrícula online. Abaixo, apresentamos as regras condicionais para realização do processo:

1 - Estar totalmente em dia com vencimentos financeiros de qualquer natureza e documentação de Secretaria Escolar (histórico e outros documentos exigidos).

2 - Efetuar o pagamento da 1ª parcela da anuidade até o vencimento (10/01/2019), via boleto bancário a ser retirado no Portal do Aluno. Link: http://lasalle.edu.br/aquasclaras, opcões: "Acesso Restrito", "Portal do Aluno" e "Sistema TOTVS".

#### Observações:

1 - A rematricula online dispensa a necessidade de assinatura presencial do Contrato de Prestação de Serviços Educacionais.

2 - A troca de Responsável Financeiro e atualização dos dados cadastrais, quando do interesse do cliente, deve ser requerida presencialmente na Central de Atendimento.

Ao avançar, o(a) Sr.(a) declara que leu e aceitou os termos da apresentação e declara-se ciente das considerações acima.

Atenciosamente. A Direção do Colégio La Salle Águas Claras.

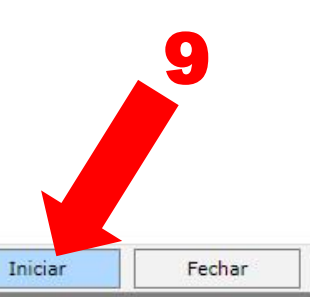

### 9 – Ao concordar com os termos, clique em "Iniciar".

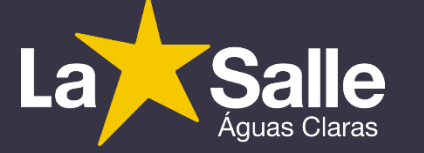

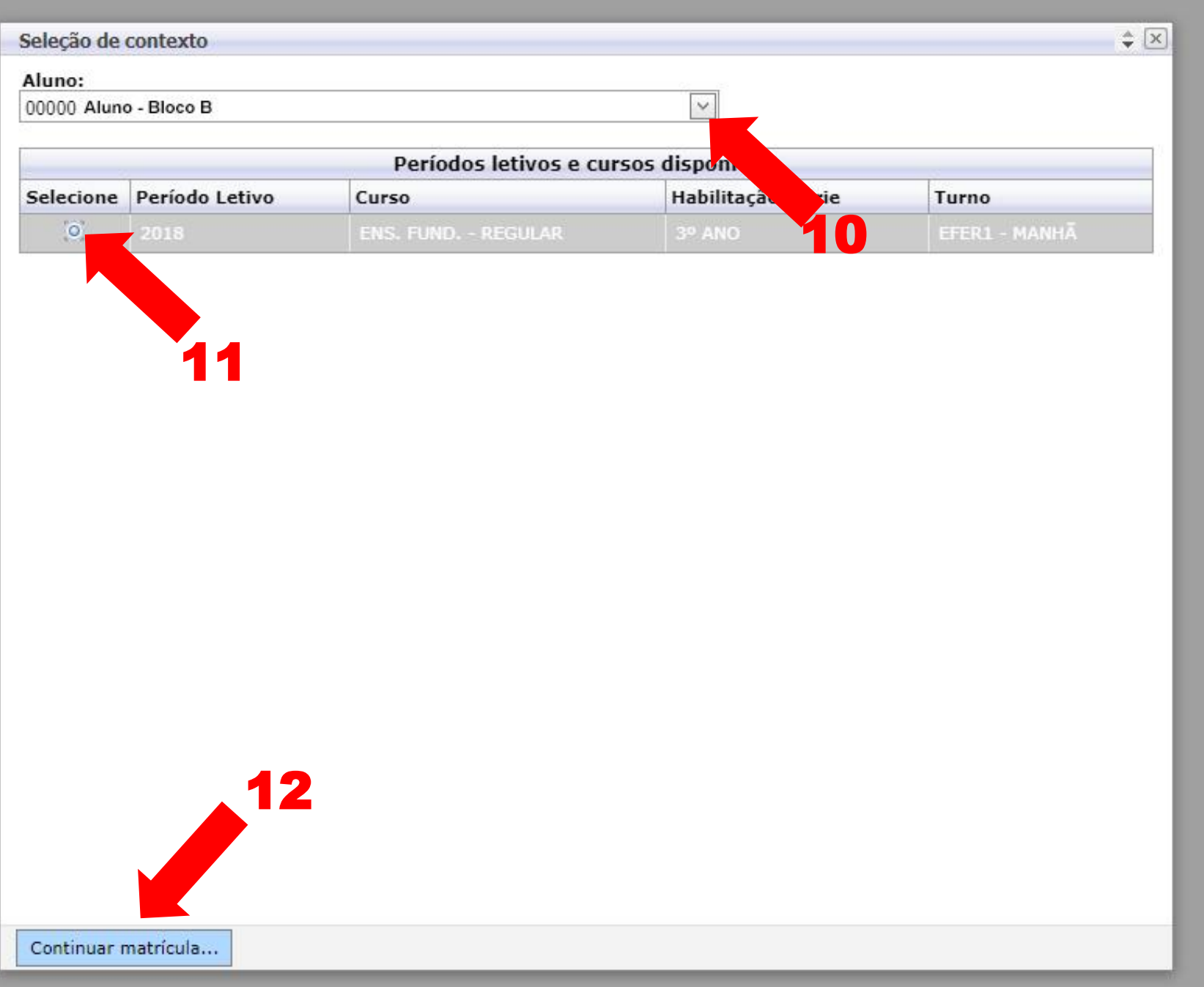

**10 – Selecione o aluno que deseja rematricular .**

**11 - Selecione o período letivo 2019.**

**12 – Clique em "Continuar Matrícula".**

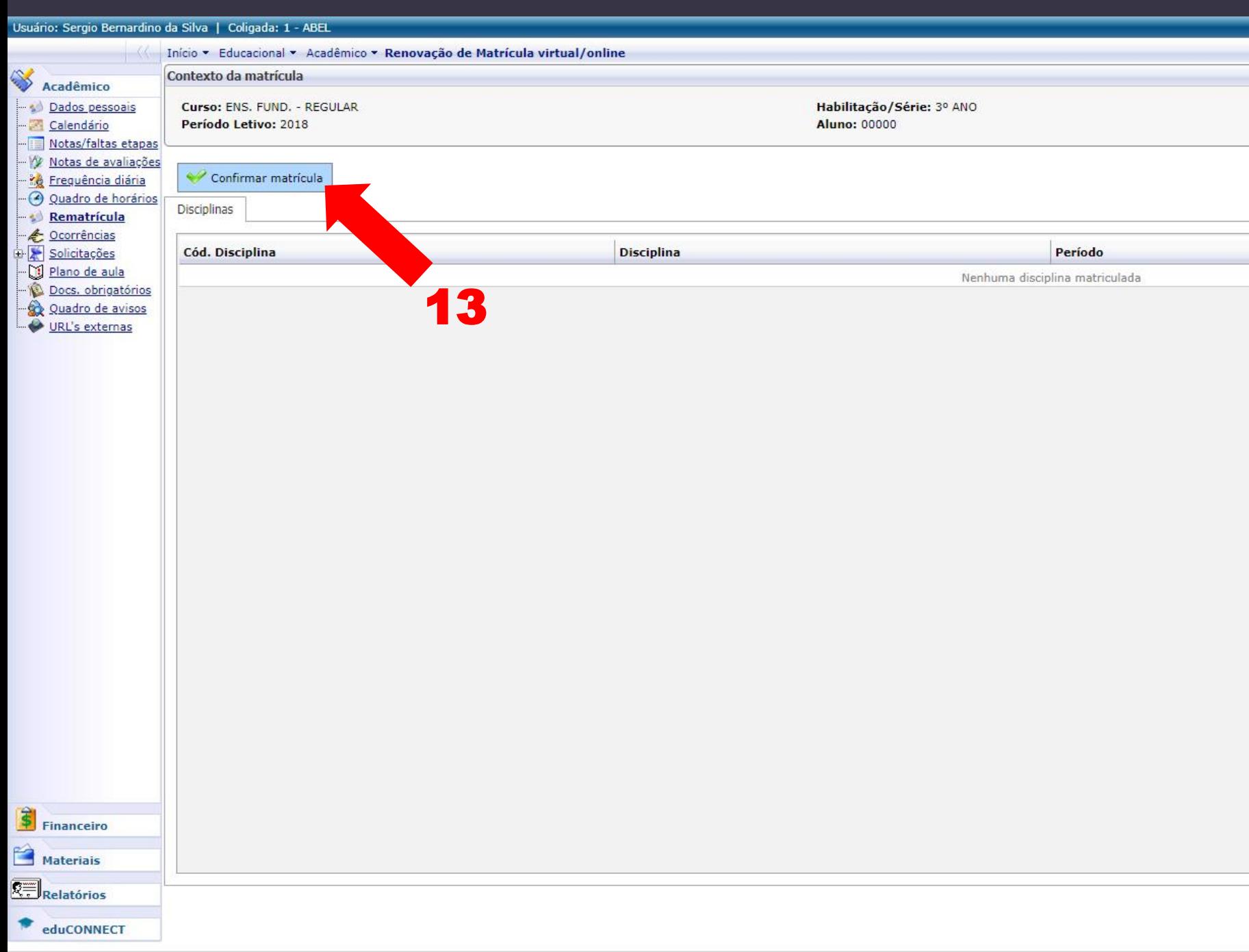

### 13 - Selecione "Confirmar Matrícula".

#### CONTRATO ADITIVO DE REMATRICULA DE PRESTAÇÃO DE SERVIÇOS EDUCACIONAIS - 2018

### DADOS DO(A) ALUNO(A)

REGISTRO: 0000099998 NOME: Aluno B NÍVEL DE ENSINO: ENS. FUND. - REGULAR - SÉRIE: 3º ANO **NOME DO PAI: NOME DA MÃE:** 

#### DADOS DO(A) CONTRATANTE:

**CONTRATANTE:** CPF: RG: Endereço: E-mail:

CLÁUSULA DÉCIMA QUINTA: As partes contratantes atribuem ao presente aditivo contratual plena eficácia e força executiva judicial, elegendo o Foro da Comarca de Brasília/DF, renunciando a qualquer outro por mais privilegiado que seja.

E, por estarem assim justos e acordados, o(a) CONTRATANTE valida o aceite das cláusulas e termos do presente Aditivo de Contrato, mediante preenchimento de seu usuário e senha pessoais, o que passa a ter o valor legal da assinatura. 14

Código Autenticação..: 1%27Idhfilial%336Ctr%140943%0000045126Usr37219650191-0000042182%1011201 Usuário que registrou.: 372.196.501-91 Data que registrou......: Brasília, 18 de outubro 2018 16 Li e aceito (Finalizar) Fechar

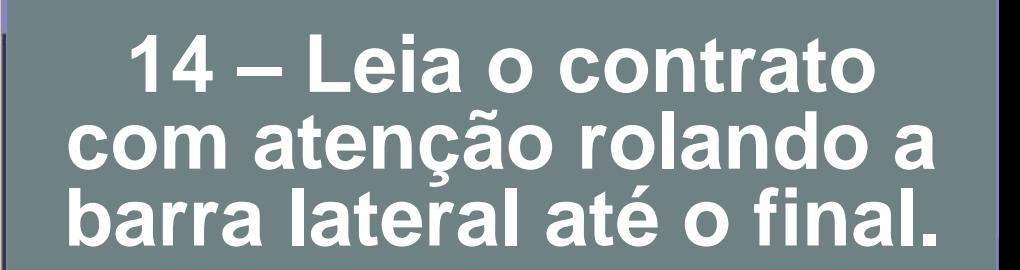

15

Imprimir

### **15 – Caso queira, imprima uma via do contrato.**

**\*A sua via estará sempre disponível no Portal. Opção "Relatórios".**

**16 – Ao concordar, selecione "Li e aceito (Finalizar)".**

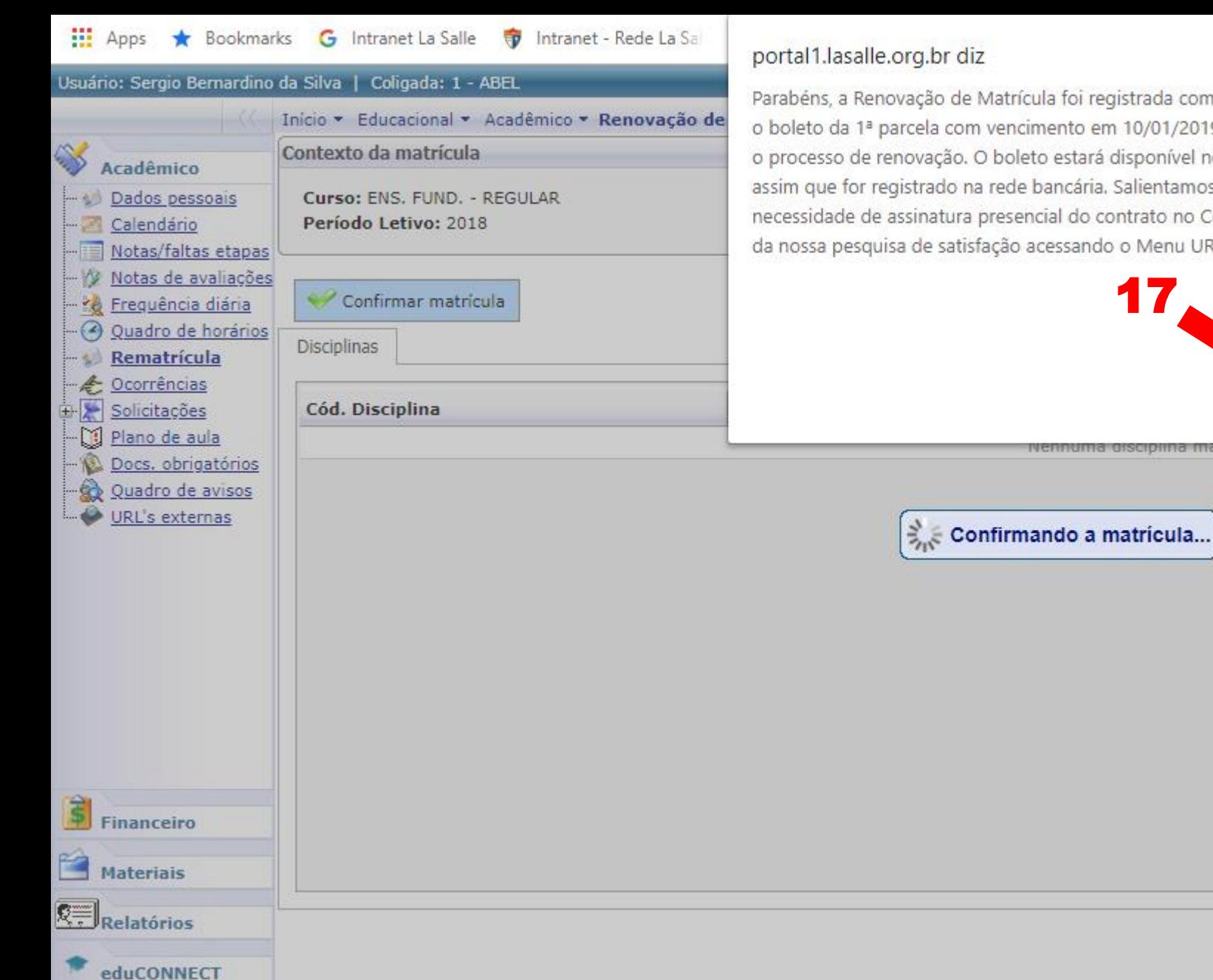

Parabéns, a Renovação de Matrícula foi registrada com sucesso! Paque o boleto da 1ª parcela com vencimento em 10/01/2019 para confirmar o processo de renovação. O boleto estará disponível no Portal do Aluno assim que for registrado na rede bancária. Salientamos que NÃO há necessidade de assinatura presencial do contrato no Colégio. Participe da nossa pesquisa de satisfação acessando o Menu URL's Externas.

17

### **mensagem com atenção e**  OK

**clique em "OK" para finalizar o processo.**

**17 – Leia a** 

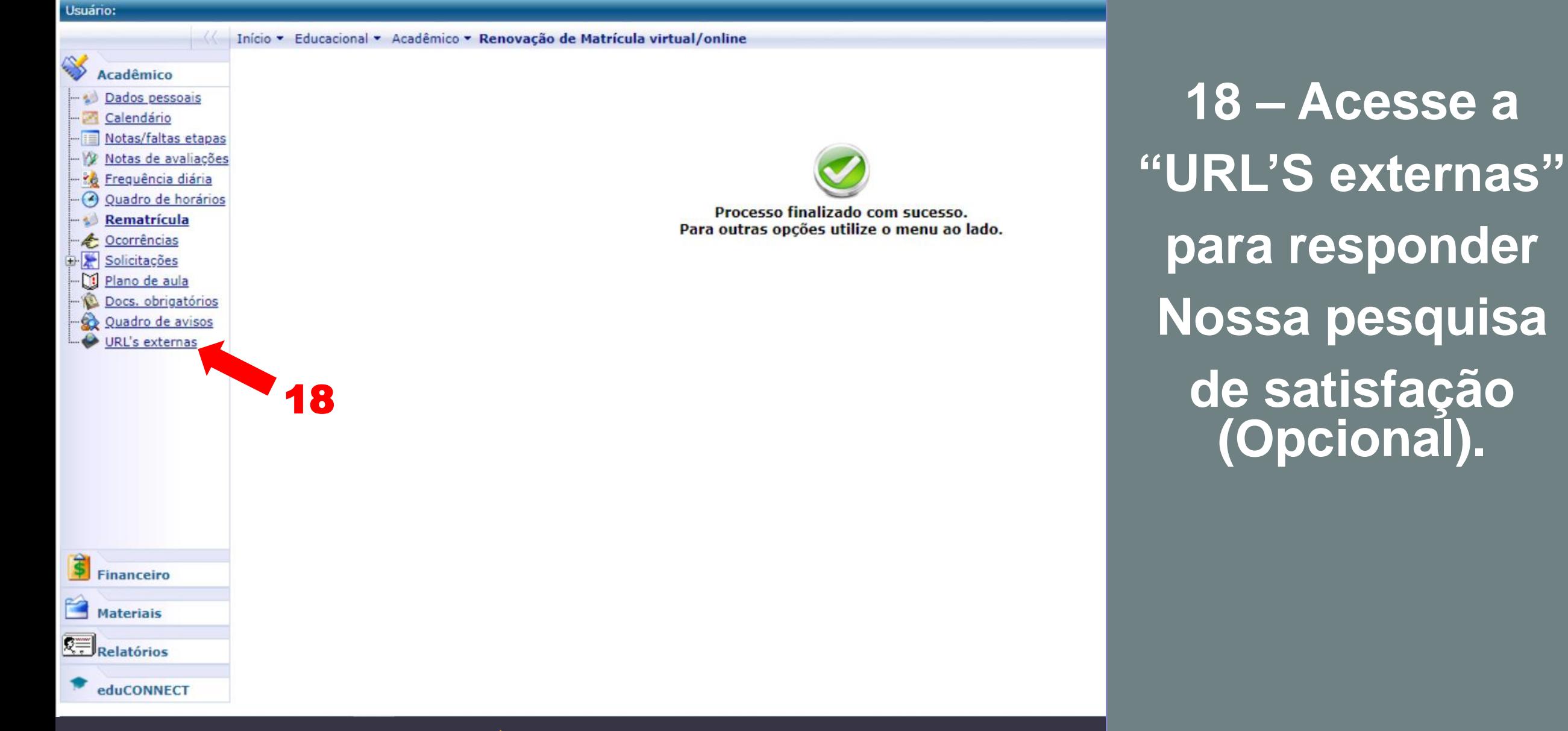

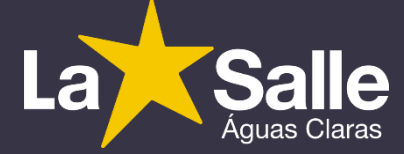